## **การเข้าใช้งานระบบการจัดซื้อจัดจ้างภาครัฐ (e-Government Procurement: e-GP)**

## **โดย ฝ่ายบรหารงานท ิ ั่วไป สํานักปลดฯั อบจ.ชลบุรี**

- 1. เข้าลิ้งค์ที่ http://www.gprocurement.go.th/new\_index.html
- 2. เข้าสู่ระบบเพื่อการใช้งาน โดยกรอก ชื่อผู้ใช้งาน และรหัสผ่าน

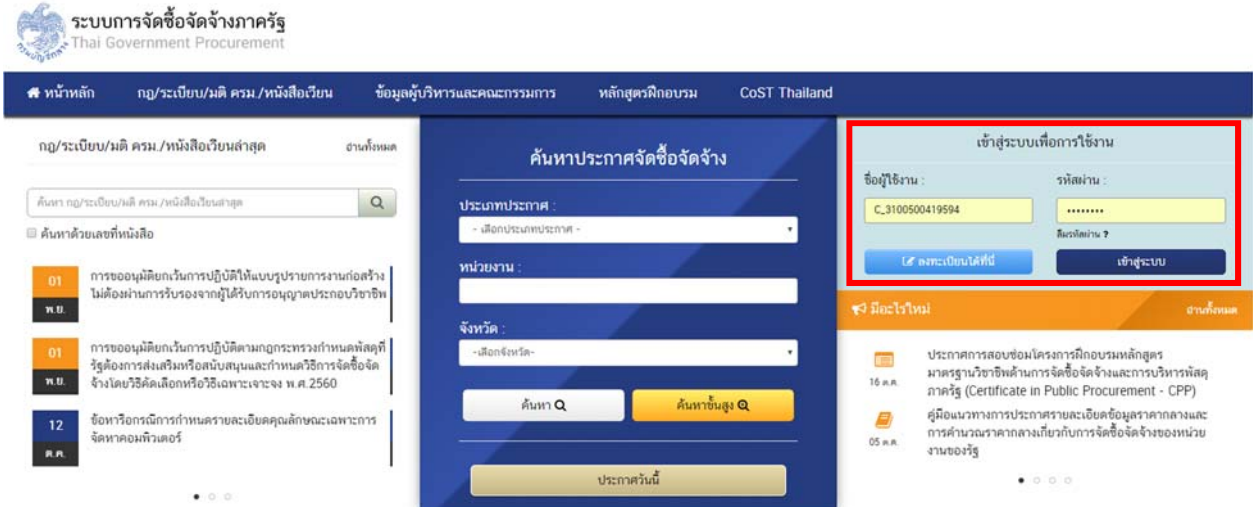

3. กดปุ่ม "ตกลง" เพื่อยอมรับเงื่อนไขการใช้งานระบบ e-GP

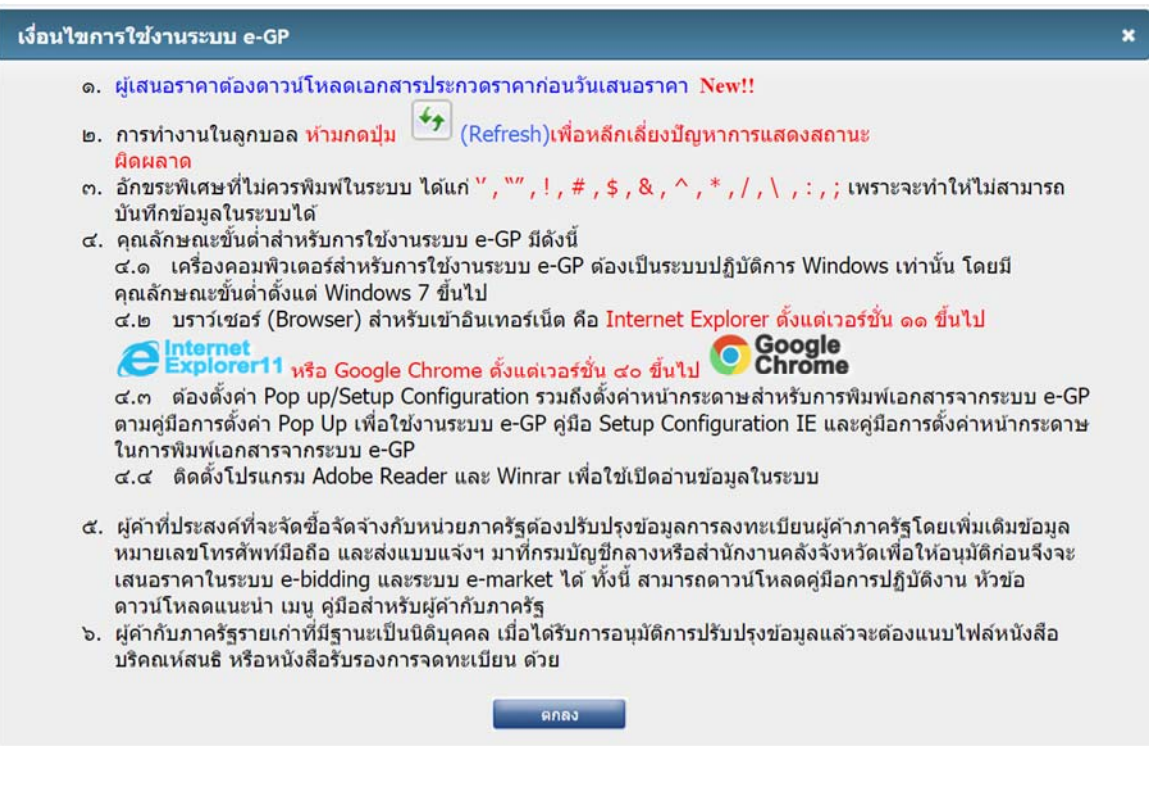

4. ระบบจะแสดงหหน้าจอ ประเภทของคณะกรรมการ ซึ่งสามารถคลิกเข้าไปดูโครงการต่างๆ ที่เป็น กรรมการได้

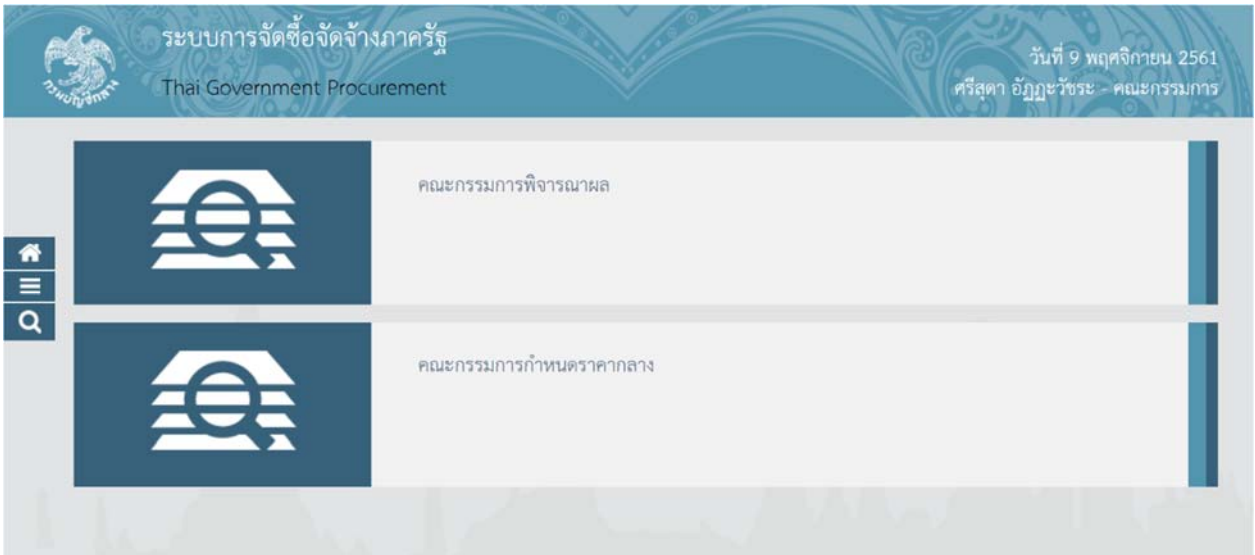

- 5. การออกจากระบบ
	- 1) คลิกที่ปุ่ม (ขีดสามเส้น)
	- 2) คลิกที่คําว่า "ออกจากระบบงาน"

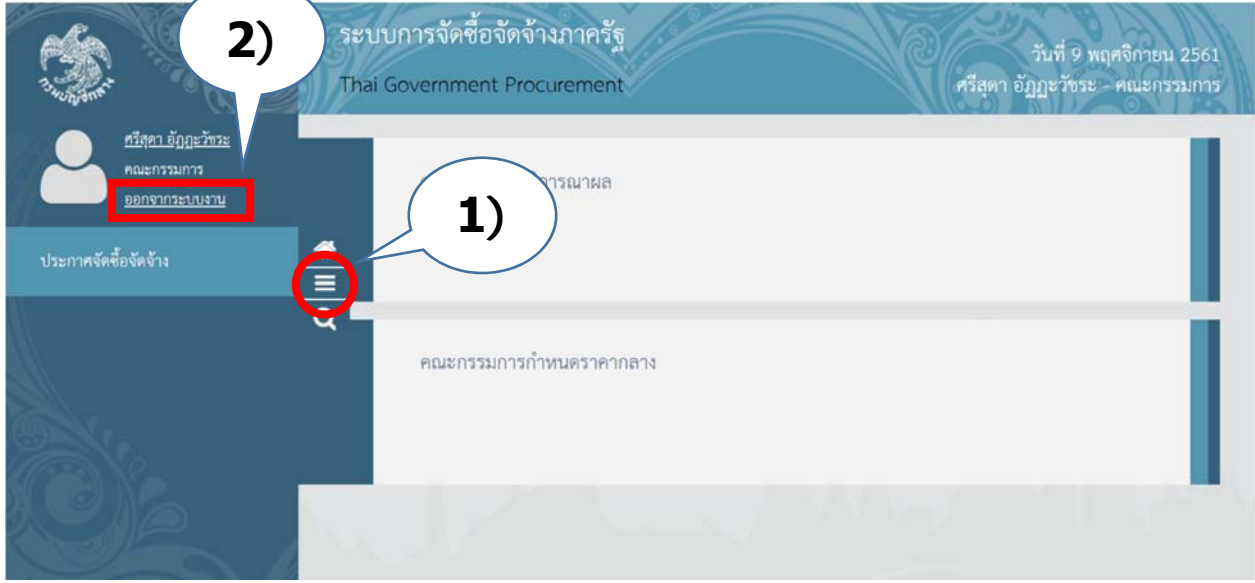

**หมายเหต ุ** ชื่อผู้ใช้งาน และรหัสผ่าน ตามเอกสารแนบมาพร้อมน ี้ สามารถเปลี่ ยนรหัสผ่านได้ด้วยตนเอง โดยคลิกที่ชื่อของตนเอง ที่เมนูซ้ายมือ เม อเข้าไปแล้ว

จะมีปุ่ม <mark>สามารถทำการเปลี่ยนรหัสผ่าน เพื่อความปลอดภัยต่อไป</mark>